# TASCAM

# **Neueste Firmwareversion**

Betreiben Sie das Gerät immer mit der neuesten Firmwareversion. Diese finden Sie auf der Website von Tascam unter <https://tascam.de/downloads/MX-8A>.

# **Version 1.13 (18. Dezember 2023)**

## 8 **Verbesserung**

Wenn die Gesamtmenge der gesendeten/empfangenen Datenpakete bei längerem Betrieb nach dem Einschalten 2 GB überschreitet, wird nun nicht mehr die Netzwerkverbindung getrennt oder unbenutzbar.

# **Version 1.12**

## 8 **Verbesserung**

Beim Herstellen einer USB-Verbindung wurde der analoge Audioausgang deaktiviert. Das Problem wurde behoben.

# **Version 1.11**

## 8 **Verbesserung**

Die Audioausgänge sollen während dem Starten des Geräts stummgeschaltet sein, waren jedoch aktiviert. Das Problem wurde behoben.

# **Version 1.10**

## 8 **Funktionserweiterungen**

Die folgenden Neuerungen sind nutzbar mit TASCAM MX CONNECT 1.2.0 und höher:

- Die Steuermodule Tascam RC-W100 werden jetzt unterstützt.
- Der USB-Ausgang auf der Seite MIXER verfügt nun über Summenfader und Stummschaltung.
- Mit der Gruppenfunktion lassen sich jetzt bis zu vier Gruppen bilden, um Faderbewegungen und Stummschaltung mehrerer Kanäle zu verknüpfen.

## 8 **Verbesserung**

Die Stabilität im laufenden Betrieb wurde verbessert.

# **Version 1.02**

#### 8 **Verbesserungen**

- i Wenn der MX-8A mit Tascam MX Connect verbunden war, arbeiteten einige DSP-Funktionen nicht wie vorgesehen. Das Problem wurde behoben.
- Die Stabilität im laufenden Betrieb wurde verbessert.

# **Die Firmwareversion überprüfen**

Bevor Sie die Firmware aktualisieren, prüfen Sie bitte, welche Version aktuell in Ihrem MX-8A installiert ist.

Die Firmwareversion finden Sie auf der Seite SETTING. Diese ist in der Bedienungsanleitung zu Tascam MX Connect beschrieben.

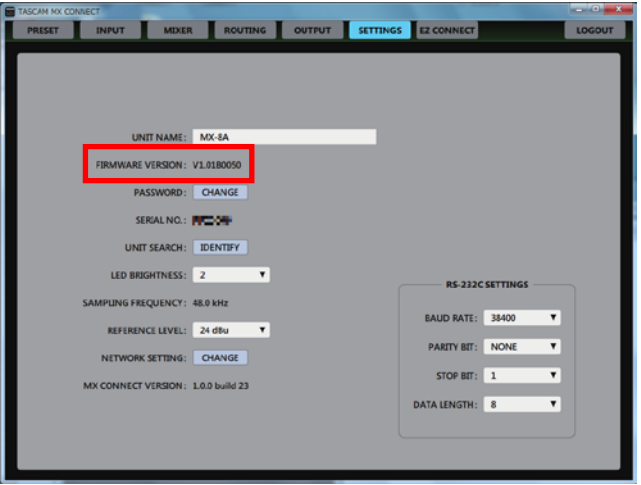

# **Die Firmware aktualisieren**

## **WICHTIG**

*Sorgen Sie dafür, dass während der Aktualisierung*

- **•** *die Stromversorgung des MX-8A, des Computers und des Routers nicht unterbrochen wird,*
- **•** *keines der Netzwerkkabel herausgezogen wird und*
- **•** *der Computer nicht in den Stromsparmodus wechselt.*

*Andernfalls kann es passieren, dass sich der MX-8A anschließend nicht mehr starten lässt.*

# **Das Firmware-Aktualisierungsprogramm herunterladen**

- 8 **Windows**
- **1 Laden Sie das Firmware-Aktualisierungsprogramm für das Windows-Betriebssystem, das Sie verwenden, von der Tascam-Website herunter [\(https://tascam.](https://tascam.de/downloads/MX-8A) [de/downloads/MX-8A\)](https://tascam.de/downloads/MX-8A) und speichern Sie es auf dem Computer, den Sie mit dem MX-8A verwenden.**
- **2. Entpacken Sie die Zip-Datei auf den Desktop oder in ein beliebiges Verzeichnis.**
- 8 **macOS**
- **1 Laden Sie das Firmware-Aktualisierungsprogramm für das Mac-Betriebssystem, das Sie verwenden, von der Tascam-Website herunter [\(https://tascam.de/downloads/](https://tascam.de/downloads/MX-8A) [MX-8A\)](https://tascam.de/downloads/MX-8A) und speichern Sie es auf dem Computer, den Sie mit dem MX-8A verwenden.**

## **Anmerkung**

*Je nach den Einstellungen auf Ihrem Computer wird die heruntergeladene Datei möglicherweise automatisch entpackt. In diesem Fall entfällt der unten beschriebene Schritt des Entpackens von Hand.*

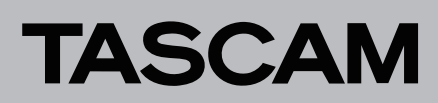

# **Die Verbindung herstellen**

**Schalten Sie den MX-8A und den Computer ein und verbinden Sie beide über Netzwerkkabel mit Ihrem Router beziehungsweise einem Switch.**

## **Die Firmware aktualisieren**

**1 Starten Sie die heruntergeladene ausführbare Datei auf dem Computer.**

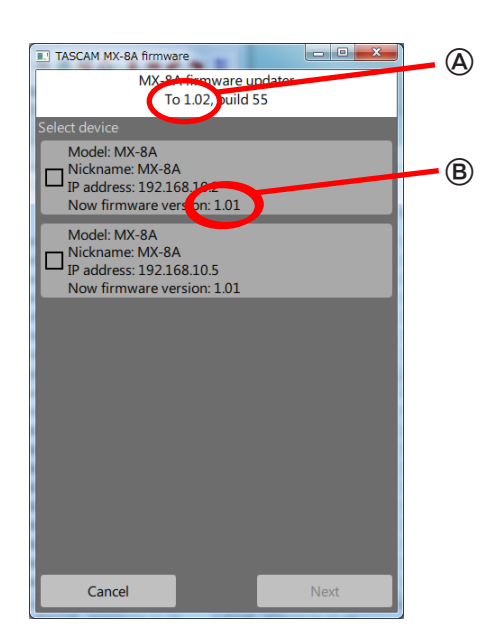

: Firmwareversion der Aktualisierung

: Aktuelle Firmwareversion des MX-8A

### **Anmerkung**

- **•** *Wenn sich mehrere MX-8A im Netzwerk befinden, stehen diese hier alle zur Auswahl.*
- **•** *Es ist nicht möglich, mehrere Geräte gleichzeitig zu aktualisieren.*
- **2. Wählen Sie das gewünschte Gerät aus, und klicken Sie**  dann auf "Next".

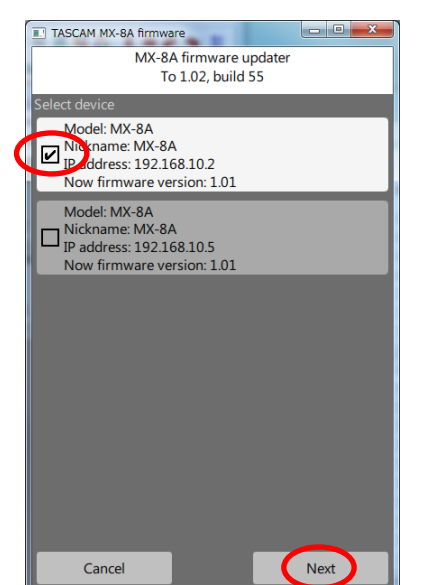

3. Geben Sie das Passwort ein, und klicken Sie auf "Write", um **die Aktualisierung zu starten.**

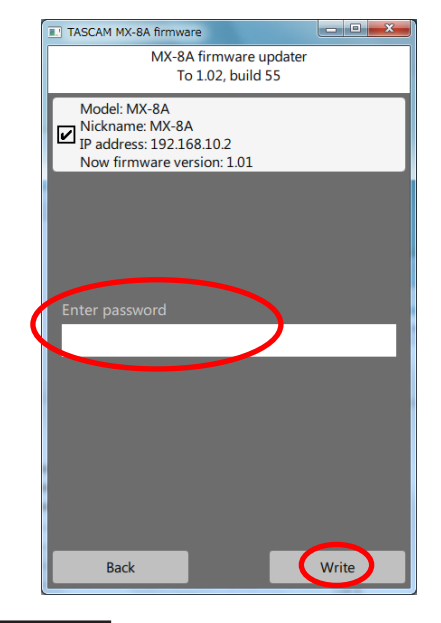

#### **Anmerkung**

- **•** *Für den MX-8A ist kein Standardpasswort festgelegt. Wenn kein Passwort festgelegt wurde, klicken Sie gleich auf "Write".*
- **•** *Das hier angeforderte Passwort ist dasjenige, das in Tascam MX Connect für die Verbindung mit dem MX-8A festgelegt wird. Weitere Einzelheiten dazu finden Sie im Abschnitt "Die Verbindung zwischen Tascam MX Connect und einem MX-8A herstellen" in der Bedienungsanleitung zu MX Connect.*
- **•** *Wenn Sie das falsche Passwort eingeben, erscheint die folgende Meldung. Gehen Sie zurück ("Back") und geben Sie das richtige Passwort ein.*

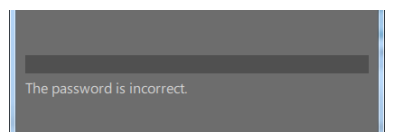

Während der Aktualisierung erscheint ein Fortschrittsbalken und das **STATUS**-Lämpchen am MX-8A blinkt.

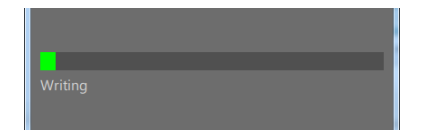

Sobald die Aktualisierung abgeschlossen ist, erscheint das folgende Fenster und das **STATUS**-Lämpchen am MX-8A leuchtet wieder stetig (Einzelheiten zum **STATUS**-Lämpchen finden Sie in der Bedienungsanleitung des MX-8A).

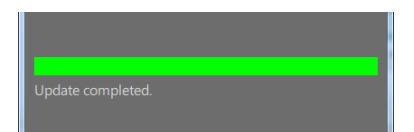

**4. Klicken Sie auf "Exit", um das Aktualisierungsprogramm zu schließen.**

Damit ist die Aktualisierung der Firmware abgeschlossen.

**5. Vergewissern Sie sich, dass die neue Firmwareversion**  angezeigt wird (siehe "Die Firmwareversion anzeigen" auf **Seite 1).**

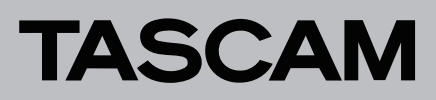

# **Firmwareaktualisierung im abgesicherten Modus**

Wenn ein MX-8A nicht mehr startet, weil beispielsweise während der Aktualisierung der Firmware die Stromversorgung unterbrochen wurde, können Sie ihn mit Hilfe der folgenden Schritte möglicherweise wieder startfähig machen.

# **Wichtig**

*Es gibt keine Garantie dafür, dass sich das Gerät durch dieses Verfahren wieder in Betrieb nehmen lässt. Sollte das Problem weiterhin bestehen, wenden Sie sich bitte an den Kundendienst von Tascam.*

- **1 Schalten Sie den MX-8A aus.**
- **2. Stellen Sie die Mikroschalter auf der Geräterückseite entsprechend der grafischen Darstellung ein.**

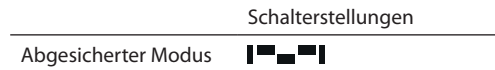

- **3. Schalten Sie den MX-8A ein.**
- **4. Warten Sie, bis das STATUS-Lämpchen stetig leuchtet.**
- **5. Führen Sie anschließend die Schritte 1–5 im Abschnitt "Die Firmware aktualisieren" auf Seite 1 aus.**

### **Anmerkung**

*Im abgesicherten Modus wird eine spezielle Version (0.50) für den MX-8A angezeigt.*

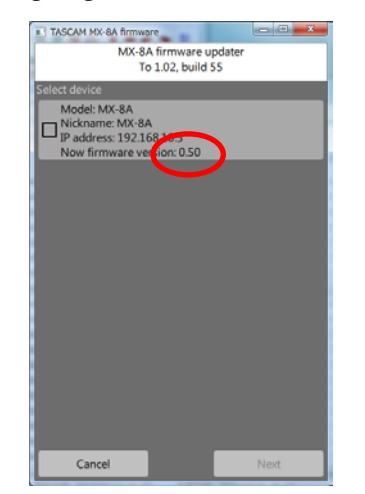

- **6. Sobald die Aktualisierung abgeschlossen ist, vergewissern Sie sich, dass das STATUS-Lämpchen am MX-8A stetig leuchtet.**
- **7. Beenden Sie das Aktualisierungsprogramm und schalten Sie den MX-8A aus.**
- **8. Stellen Sie die Mikroschalter auf der Geräterückseite wieder auf Normalbetrieb ein.**

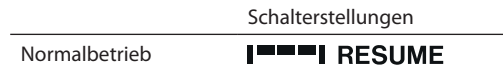

- **9. Schalten Sie den MX-8A wieder ein.**
- **10.Warten Sie, bis das STATUS-Lämpchen stetig leuchtet.**
- **11.Überprüfen Sie die Firmwareversion.**

Wenn die neue Version angezeigt wird, war die Aktualisierung im abgesicherten Modus erfolgreich.